# 智慧校园网上办事大厅使用手册 **1.0**

#### **1、网上办事大厅访问方式**

校外访问地址为:<https://webvpn.hfut.edu.cn/>,从校外访问需要先登录 学校 WebVpn, WebVpn 登录成功后点击"服务大厅(ehall.hfut.edu.cn)" 访问。

校内访问地址为:<http://ehall.hfut.edu.cn/>。

注:推荐使用 Chrome 浏览器、火狐浏览器、360 浏览器极速模式、IE10 以上浏览器。

用户名为 10 位 ID 号 (即信息门户 ID 号), 初始密码为身份证号后六位 (若 末位为字母需大写)。

#### **2、完善个人信息**

用户登录网上办事大厅(以下简称"大厅")后,如果手机号码和电子邮箱 有任意一项没有填写,系统会做出如下提示:

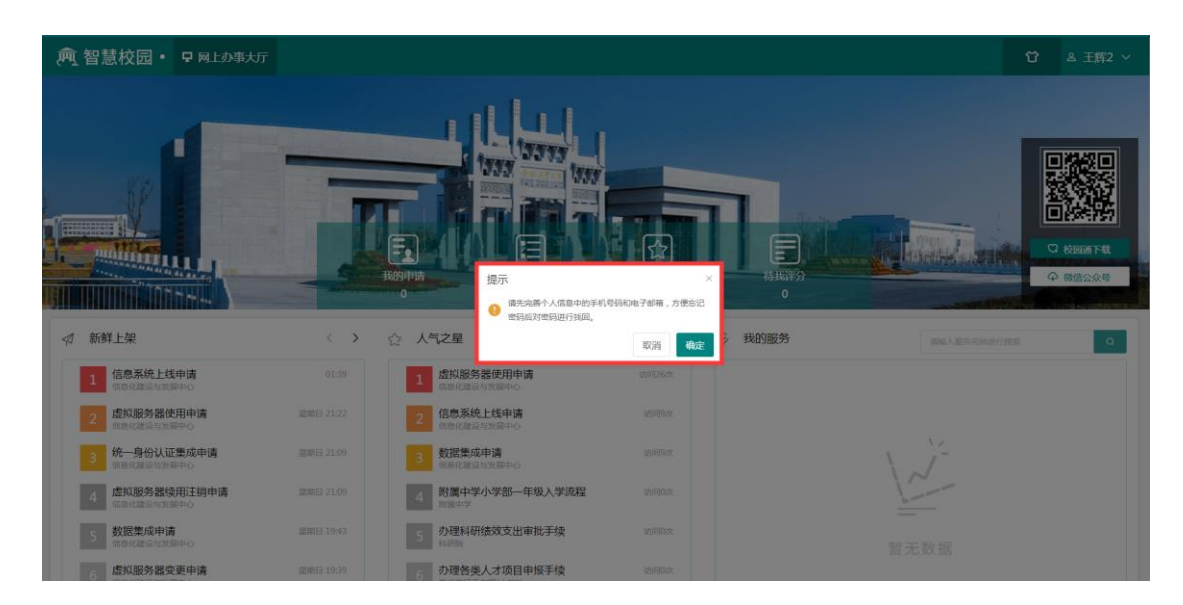

点击"确定"按钮,大厅会自动调转到个人中心,此时可以对手机号码和电

### 子邮箱进行维护,如下图:

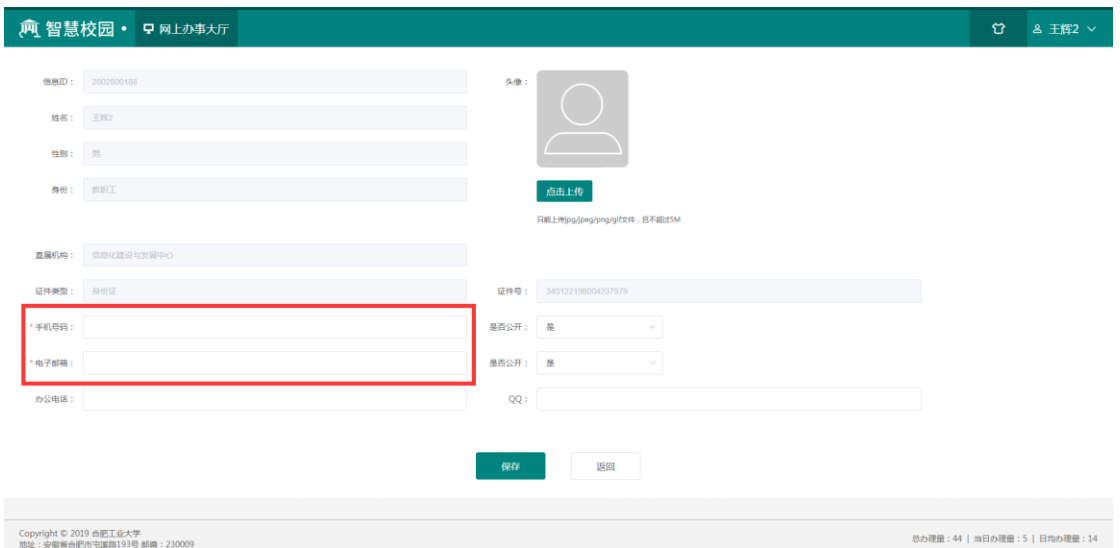

点击"取消"按钮直接关闭提示框,可以继续办理相关事务,下次登录时会 再次提醒,也可直接点击大厅右上角的个人中心进行维护,如下图:

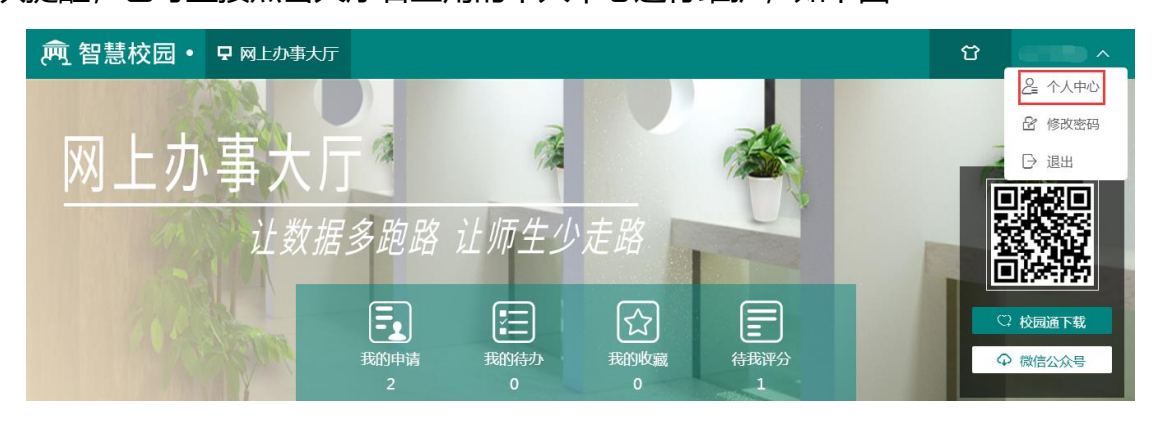

**修改密码:**大厅开放后,用户应尽快登录并第一时间点击大厅右上角(如上 图)的"修改密码"功能对密码进行修改,以确保信息安全,由于密码使用和保 管不当造成的损失由用户本人负责。

### **3、大厅介绍**

本次大厅共开放了 77 项查询类服务 (仅限查看办事指南) 和 10 项办理类 服务(除查询办事指南外,还可在线申请),其他服务后期会滚动上线。

网上办事大厅主要分为三大部分,第一部分如下图:

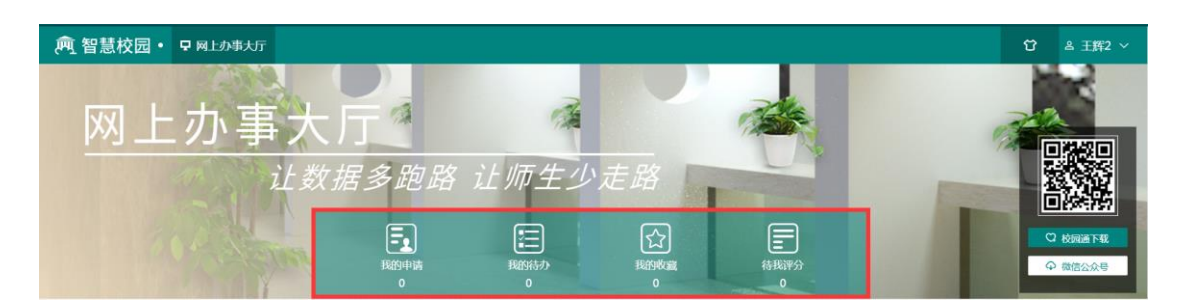

申请人可以在"我的申请"里面查看所有自己办理过的服务,跟踪服务的审 批进度。

第二部分如下图:

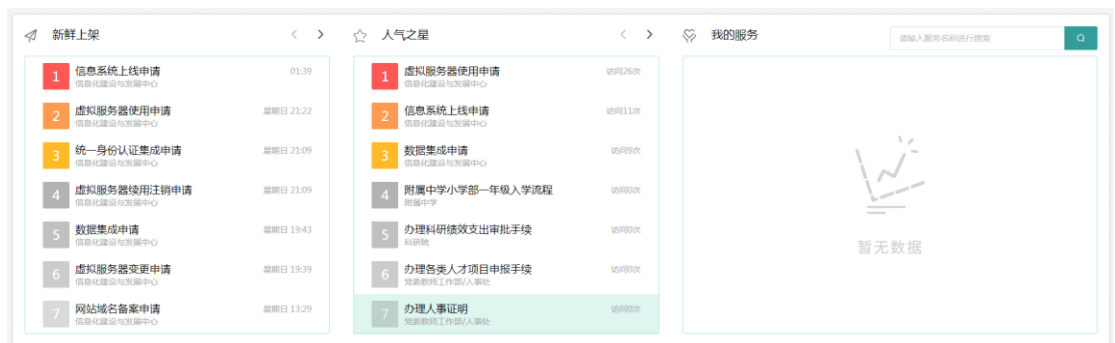

● "新鲜上架"根据服务的上线时间进行排序进行显示,用户可以直接点 击进行查看或办理;

● "人气之星"根据服务的访问量进行排序,用户可直接点击进行查看或 办理;

● "我的服务"保存用户自己添加的服务 (默认为空), 用户可以通过第三 部分(如下图)服务右上角的加号进行添加,也可通过服务右上角的减号进行删 除,用户可以把自己经常使用的服务添加进来。

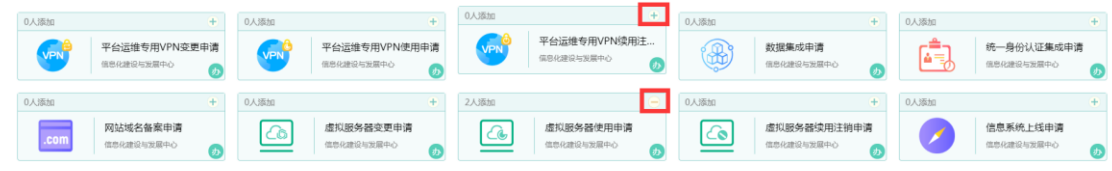

第三部分如下图:

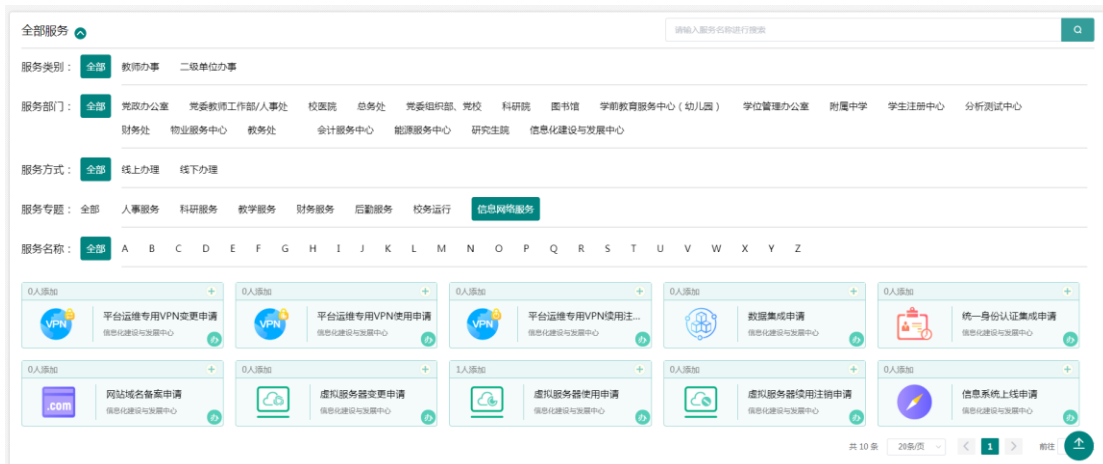

此部分包含所有已上架的服务(共 88 项),用户可根据服务名称搜索,也 可按类别、部门等多维度对服务进行搜索。

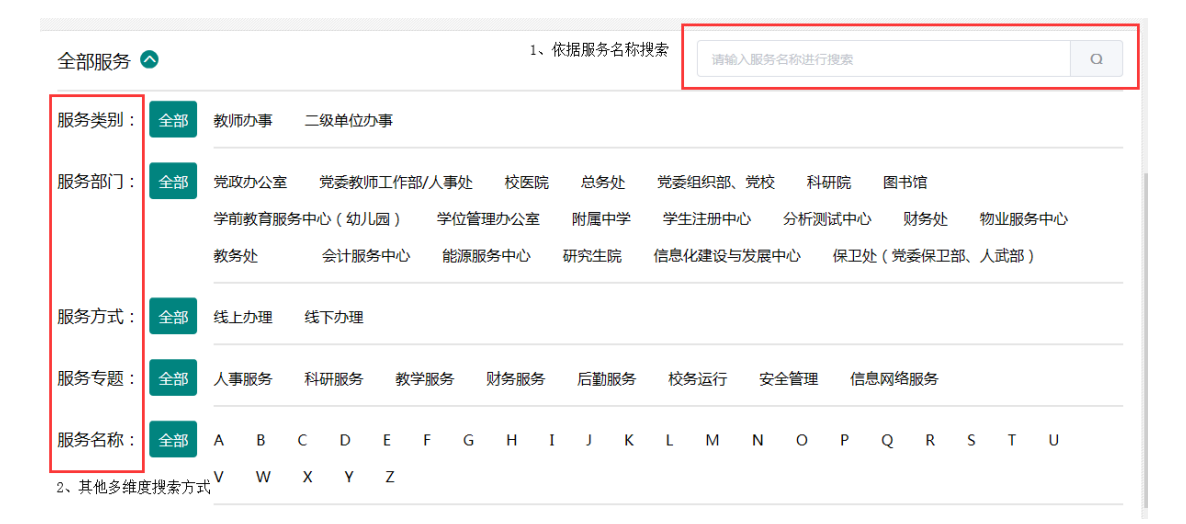

#### **4、服务申请**

目前大厅上架的 10 项服务均在"信息网络服务"专题中,点击需要办理的 服务后可打开办事指南,如下图:

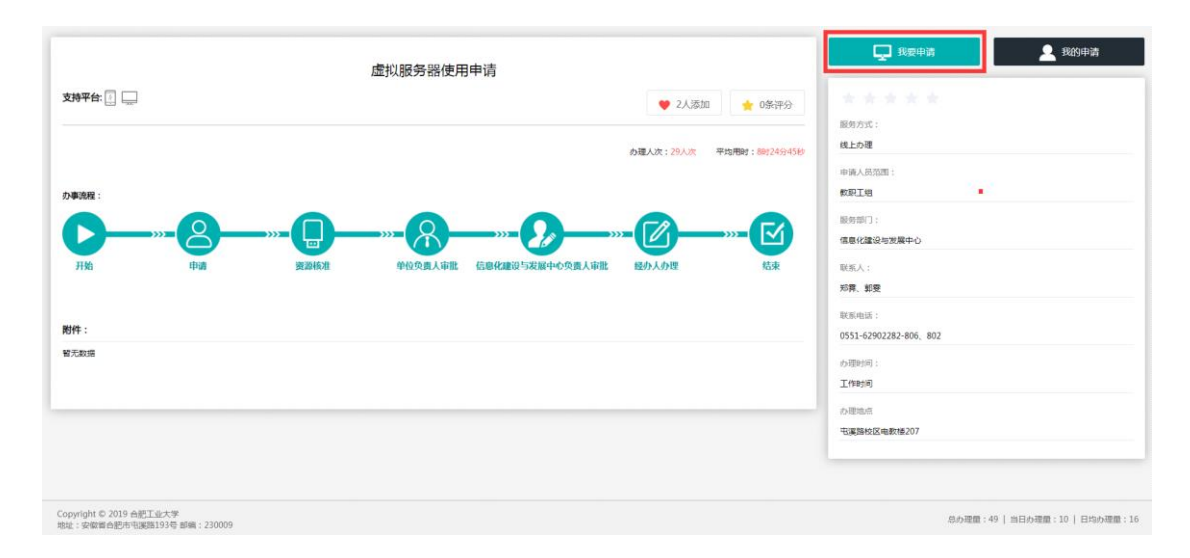

## 点击"我要申请"可打开申请表单页,如下图:

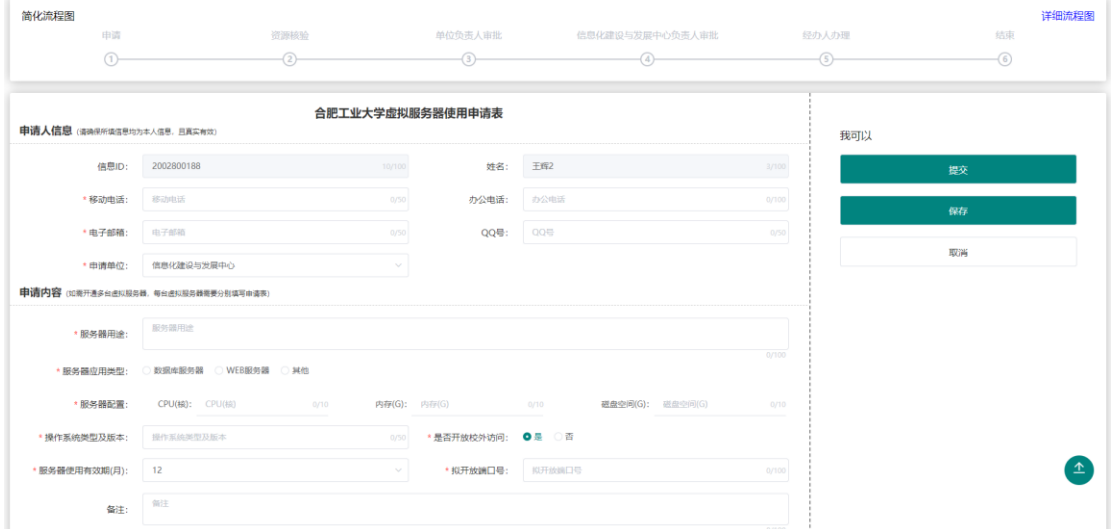

表单填写无误后,点击"提交",流程发起成功,网上办事大厅会根据业务 流程进度自动推送短信及邮件提醒。也可点击"保存",对此次未填写完成的表 单进行暂存, 方便下次继续填写。对于自己申请的服务可在大厅第一部分"我的 申请"中进行跟踪,如下图:

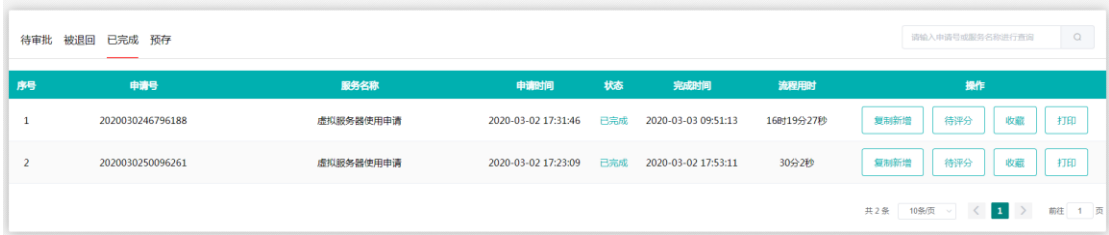

需申请多条重复性高的业务可点击"我的申请"找到历史条目"复制新增",

如下图:

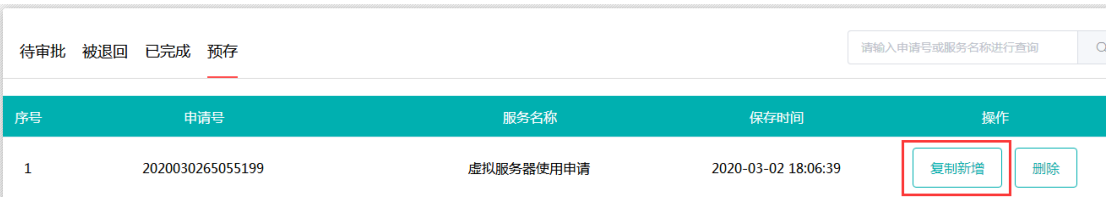

#### **4、服务审批**

用户在进入大厅后,能在第一时间看到是否有需要自己审批的服务,如下图:

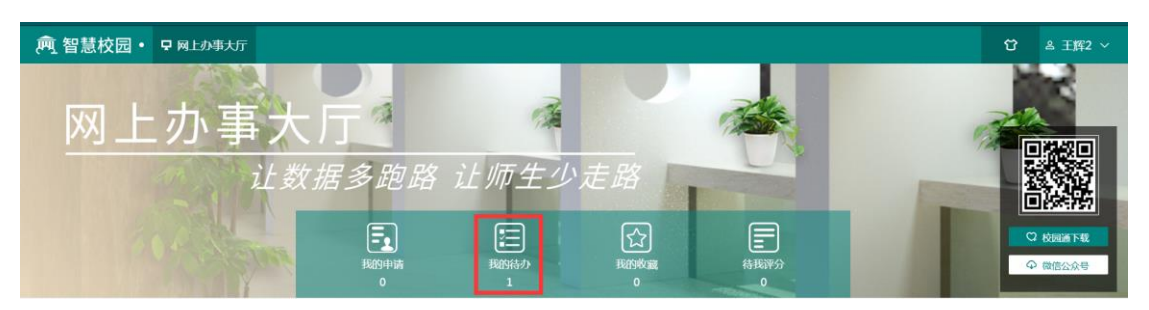

点击"我的待办",可以查看需要自己审批的服务以及自己审批过的服务,

如下图:

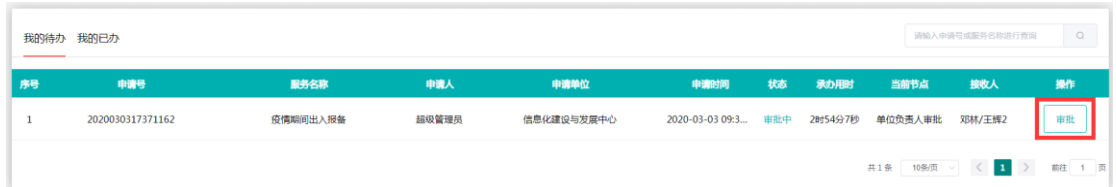

审核进度 详细流程图 申请 资源核验 单位负责人审批 信息化建设与发展中心负责人审批 经办人办理 临电 ●<br>2020-03-02 17:51:33<br>中译  $\bullet$  $\circ$  $\circ$  $\circ$  $\theta$ 正在审批 未审批 未明此 未审批 未用此 **THE REAL PROPERTY** 合肥工业大学数据集成申请表 中清人信息(清陽県所浜保豊均为本人保恵、日真実有效) 我的审批意见 不同意 **信息ID: The Contract of Contract of Contract of Contract of Contract of Contract of Contract of Contract of Contract of Contract of Contract of Contract of Contract of Contract of Contract of Contract of Contract of Contra** 姓名: 办公电话: 办公电话 同意 不同意 电子邮箱: 2000年 2000年 2000年 2000年 2000年 2000年 2000年 2000年 2000年 2000年 2000年 2000年 2000年 2000年 2000年 2000年 2000年 2000年 2000年 2000年 2000年 2000年 2000年 2000年 2000年 2000年 2000年 2000年 2000年 2000年 2000年 2000年 2000年 2000年 2000年 2000年 QQ号: 000 审批人填写审批意见,提交后进入下一节点 中请单位: 申请内容 

点击"审批",选择"同意"或"不同意",输入审批意见进行审批,如下图:

### **5、表单打印**

服务审批结束后,申请人可在"我的申请"- "已完成"栏找到申请的服务,

对服务进行打印,也可对服务进行收藏、评分等,如下图:

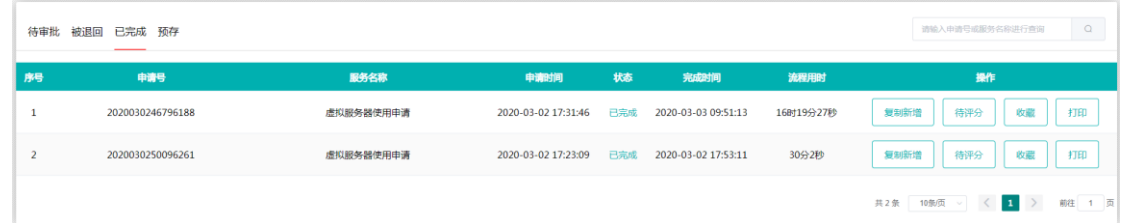

信息化建设与发展中心

2020 年 3 月 2 日